# How to add SQL Server instances

In order to manage an instance, access its details, and add it to your monitored environment, you need to register it with IDERA SQL Inventory Manager. This section helps you register one or more instances with IDERA SQL Inventory Manager.

You can find the Add SQL Server Instance option on the following views:

- **Overview** tab The **Add SQL Server Instance** option is located on the top right section of the instances table.
- Instances tab The Add SQL Server Instance option is located on the action items bar of the Managed, Discovered, Ignored, and SQL Licensing sections respectively.
- Administration tab The Add SQL Server Instance option is located in the instances section.

The Add Instance Wizard contains the following four sections:

- 1. Instance
  - 1. Type the name of instance or instances you want to register in the **SQL Server Instance** b ox. Use a semicolon to separate instances.

When you select instances on the **Discovered** or **Ignored** Instances views, the wizard already adds them to this box.

| Add Instance Wizard                                                    |                                                                                                    | ^      | ×    |
|------------------------------------------------------------------------|----------------------------------------------------------------------------------------------------|--------|------|
| <ul> <li>Instance</li> <li>Credentials</li> <li>Information</li> </ul> | Register Instances<br>Specify the SQL Server instances you want to register with SQL Inventory Manager f<br>monitoring. Separate multiple instances with a semicolon. | for    |      |
| <ul> <li>Finish</li> </ul>                                             | SQL Server Instance 🍘                                                                                                    | Browse |      |
|                                                                        | Cloud Instance                                                                                                    |        |      |
|                                                                        |                                                                                                    |        |      |
|                                                                        | Back Cancel                                                                                                    |        | lext |

You can use the **Browse** button to access a list of discovered instances that have not been registered yet with IDERA SQL Inventory Manager.

2. Check the box next to the instances you want to add, and click Apply.

| Add Instance Wizard |                                                                                                    | ^  | ×    |
|---------------------|----------------------------------------------------------------------------------------------------|----|------|
| ✓ Instance          | Register Instances                                                                                                    |    |      |
| 2 Credentials       | Specify the SQL Server instances you want to register with to monitoring. Separate multiple instances with a semicolon. | 01 |      |
| 3 Information       | ARIVEROC-DH01                                                                                                    |    |      |
| 4 Finish            | SQL Server Instance 👔                                                                                                   |    |      |
|                     | ASALVATIEH-DH                                                                                                    | 02 |      |
|                     | ASALVATIEH-DV0                                                                                                    | 01 |      |
|                     | DVILLALOBE-DH                                                                                                    | 01 |      |
|                     | EREVOLLOA-DHO                                                                                                    | 01 |      |
|                     | Cloud Instance JAREVILLCT-DHO                                                                                           | )2 |      |
|                     |                                                                                                    |    |      |
|                     |                                                                                                    | 1  |      |
|                     | APPLY                                                                                                    |    |      |
|                     |                                                                                                    | ,  |      |
|                     | Back Cancel                                                                                                    |    | Next |

# 3. Click **Next** to go to the next section.

| Add Instance Wizard                                                    | ~ ×                                                                                                    |  |
|------------------------------------------------------------------------|----------------------------------------------------------------------------------------------------|--|
| <ul> <li>Instance</li> <li>Credentials</li> <li>Information</li> </ul> | Register Instances<br>Specify the SQL Server instances you want to register with SQL Inventory Manager for<br>monitoring. Separate multiple instances with a semicolon. |  |
| <ul><li>Finish</li></ul>                                               | SQL Server Instance  SIDROCID02;ARIVEROC-DH01;WIN-90GCKKJIPTJ\SERVER012;ASALVATIEH- DV01; Browse                                                                        |  |
|                                                                        | Cloud Instance                                                                                                    |  |
|                                                                        | Back Cancel Next                                                                                                    |  |

# 2. Credentials

IDERA SQL Inventory Manager connects to registered SQL Server instances and their host computers to collect information. The collection service requires permissions to connect and gather information using the following types of connections:

- SQL connection credentials to perform queries against registered instances
- WMI connection credentials to gather data from the host computers

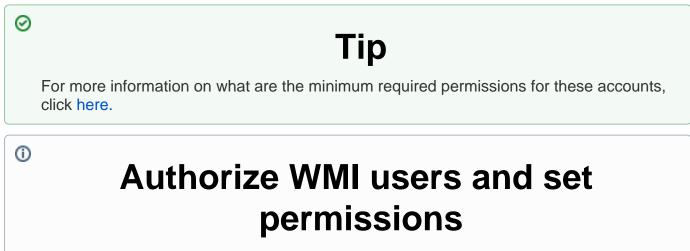

If you want to know how to authorize WMI users and set permissions, click here.

By default, IDERA SQL Inventory Manager connects using the IDERA SQL Inventory Manager service account. However, if you need to provide alternative credentials for any of these two connections, you can choose from the respective options on each section.

#### **SQL** Connection Credentials

 Specify the type of account that you want to use to access your SQL Server instance and collect its information. If you do not want to use the SQL Inventory Manager service account, you can choose to use a Windows user account or a SQL Server login account from the Account Type list.

| Add Instance Wizard                          | ~ ×                                                                                                    |
|----------------------------------------------|----------------------------------------------------------------------------------------------------|
| Instance     Credentials     Information     | Specify Connection Credentials<br>SQL Connection Credentials<br>Specify the account to be used to connect to the SQL Server instance to collect availability,<br>capacity and configuration data. |
| <ul><li>Information</li><li>Finish</li></ul> | Account Type 👔<br>SQL Inventory Manager service account 🔹                                                                                                    |
|                                              | WMI Connection Credentials<br>Specify the account to be used to connect to the computers that host the SQL Server instance<br>to collect performance and configuration data.                      |
|                                              | Account Type 👔<br>SQL Inventory Manager service account                                                                                                    |
|                                              | Test Credentials 🁔                                                                                                    |
|                                              | Test credentials now                                                                                                    |
|                                              | Back Cancel Next                                                                                                    |

• If you select a **Windows user account** or **SQL Server login account**, type the respective user name and password. IDERA SQL Inventory Manager uses this account for SQL queries to gather availability and configuration data.

| Add Instance Wizard                                                    | ~ ×                                                                                                    |
|------------------------------------------------------------------------|----------------------------------------------------------------------------------------------------|
| <ol> <li>Instance</li> <li>Credentials</li> <li>Information</li> </ol> | Specify Connection Credentials<br>SQL Connection Credentials<br>Specify the account to be used to connect to the SQL Server instance to collect availability,<br>capacity and configuration data.                                                    |
| <ul> <li>Information</li> <li>Finish</li> </ul>                        | Account Type 👔                                                                                                    |
|                                                                        | WMI Connection Credentials         Specify the account to be used to connect to the computers that host the SQL Server instance to collect performance and configuration data.         Account Type ()         SQL Inventory Manager service account |
|                                                                        | Test Credentials 👔                                                                                                    |
|                                                                        | Back Cancel Next                                                                                                    |

• You can test the correctness of your credentials by clicking Test Credentials.

**WMI Connection Credentials** 

 On this section, you can choose to use the SQL Inventory Manager service account or a Windows user account by selecting either of them from the Account Type list.

| Add Instance Wizard                          | ^ X                                                                                                    |  |  |  |
|----------------------------------------------|----------------------------------------------------------------------------------------------------|--|--|--|
| 1 Instance                                   | Specify Connection Credentials                                                                                                    |  |  |  |
| Credentials                                  | SQL Connection Credentials<br>Specify the account to be used to connect to the SQL Server instance to collect availability,<br>capacity and configuration data.              |  |  |  |
| <ul><li>Information</li><li>Finish</li></ul> | Account Type 👔<br>Windows user account                                                                                                    |  |  |  |
|                                              | User name Password                                                                                                    |  |  |  |
|                                              | WMI Connection Credentials<br>Specify the account to be used to connect to the computers that host the SQL Server instance<br>to collect performance and configuration data. |  |  |  |
|                                              | Account Type 👔                                                                                                    |  |  |  |
|                                              | SQL Inventory Manager service account SQL Inventory Manager service account                                                                                                  |  |  |  |
|                                              | Windows user account                                                                                                    |  |  |  |
|                                              | Test credentials now                                                                                                    |  |  |  |
|                                              |                                                                                                    |  |  |  |
|                                              | Back Cancel Next                                                                                                    |  |  |  |

• If you choose to use a **Windows user account**, type the respective user name and password. This account allows you to access Windows configuration data of the computer that hosts the registered instance.

| 0 | Тір                                                                                                    |
|---|----------------------------------------------------------------------------------------------------|
|   | IDERA recommends that you use the <b>Test Credentials</b> option to verify that IDERA SQL Inventory Manager can successfully monitor the newly registered instances. |

## 3. Information

On this section you can specify additional information for your instances like **Owner**, **Location**, **C omments** and **Tags**.

Although none of these fields are required, Owner, Location, Comments and Tags provide a powerful method for grouping instances and help you organize your managed instances. You can use these options to view information such as database counts, size, or activity, grouped by these fields.

Use the **Owner** and **Location** drop down lists to access all available options.

| Add Instance Wizard                                                    |                                                                                      |                                                                                                 | ~ ×                    |
|------------------------------------------------------------------------|--------------------------------------------------------------------------------------|-------------------------------------------------------------------------------------------------|------------------------|
| <ol> <li>Instance</li> <li>Credentials</li> <li>Information</li> </ol> | Instance Details and Owner<br>Specify the information ab<br>organize and compare you | out your instances Owner, Location                                                              | n and Tags to help you |
| 7 Finish                                                               | Owner<br>Comments                                                                    | Location                                                                                        | T                      |
|                                                                        | Current Tags<br>No Tags Selected                                                     | Popular Tags<br>24x7<br>Business Critical<br>Business Hours<br>Development<br>Disaster Recovery | See All Tags           |
|                                                                        | Add New Tag                                                                          |                                                                                                 | ADD                    |
|                                                                        |                                                                                      |                                                                                                 | Back Cancel Next       |

To add tags, you can do one of the following:

- Click any of the suggested **Popular Tags** on the right side of the window. The tag appears now on **Current Tags** on the left.
- You can click **See All Tags** on the top right section to display all available tags.
- If you want to Add a New Tag, type the name in the bottom box, and click ADD. Your new tag will be added to the Current Tags list.

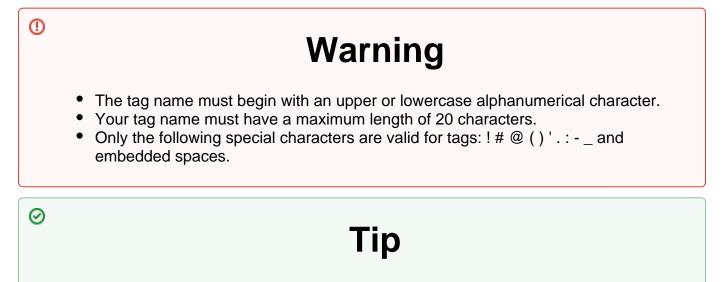

Refer to the Managing tags section for more guidance on how to add, view, edit, or delete tags.

### 4. Finish

 $\odot$ 

On this section, you can review your Instance Registration Details such as: instance name, SQL Connection Credentials, WMI Connection Credentials, Owner, Location, Comments, and Tags.

To change any of these registration details you can do one of the following:

- You can click any of the title sections (INSTANCE, CREDENTIALS or INFORMATION) and go directly to the place where you need to make the changes.
- You can click **PREV** to go back to the previous sections until you find the place where you need to make changes.

| Add Instance Wizard            | ^ >                                                                                                    | ×  |
|--------------------------------|----------------------------------------------------------------------------------------------------|----|
| Instance                       | Review Instance Details<br>Review all the details of the SQL Server instances that you are registering. You can go back to                                                                                                    |    |
| 2 Credentials<br>3 Information | previous steps if you want to change some information.                                                                                                    |    |
| Sinish                         | Instance:SIDROCID02;ARIVEROC-DH01;WIN-<br>90GCKKJIPTJ\SERVER012;ASALVATIEH-DV01;SQL connection Credentials:SQL Inventory Manager service accountWMI Connection<br>Credentials:SQL Inventory Manager service accountOwner:-Location:-Tags:- |    |
|                                | Back Cancel Submi                                                                                                    | it |

After you review your registration details click **FINISH**. IDERA SQL Inventory Manager begins to collect instances information after a few minutes of their registration and will continuously collect availability, performance, and configuration information from them and their host computers.

After registration, you can still change credentials, tags, and information settings on the **E dit Properties** option. Refer to Editing instance properties for more information.

#### About collection intervals

Collection intervals are predefined. You can see more information about collection frequency on the What Health Checks are available in SQL Inventory Manager? section.

You can also force data collection for an instance by selecting **Refresh Data** on the **Instance details** view. For more information, refer to Viewing instance details.

IDERA SQL Inventory Manager lets you discover and visualize your SQL Server environment. Learn more >>

| IDERA<br>Website |  | Purchase | Support | Community | About<br>Us | Resources | Legal |
|------------------|--|----------|---------|-----------|-------------|-----------|-------|
|------------------|--|----------|---------|-----------|-------------|-----------|-------|